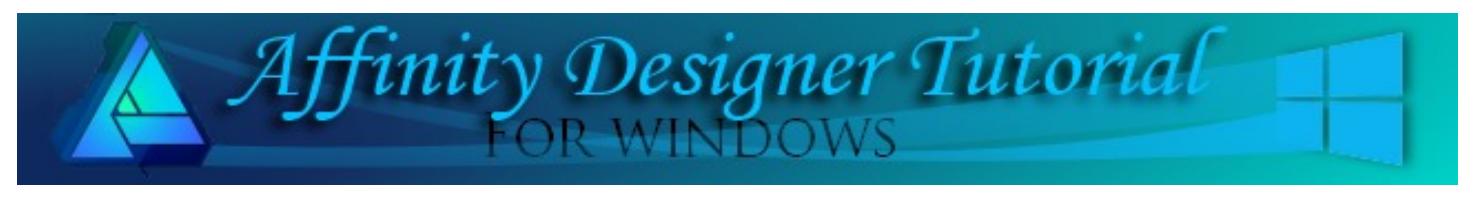

**Author:** [San Jewry](mailto:sadejew@gmail.com) **Level:** Beginner + **Download:** [feather.zip](http://hosted.wwell.net/san/ad/feather/feather.zip) **Version:** 1.5

# **CREATING A FEATHER**

# **LET'S GET STARTED**

Click the Download link at the top of this page. Download and unzip the Feather brush into a folder of your choice that you can easily locate. The zip files contains the **sj-featherbrush-1.afbrushes** and **sj-featherbrush-2 t**hat you you will be using.

# **IMPORTING THE INTENSITY BRUSHES TO PIXEL PERSONA**

- 1. When opening Affinity Designer, switch to **Pixel Persona**.
- 2. Click the **Brushes** tab. If it not visible, go to **View > Studio** and check **Brushes**.
- 3. Go to the upper right corner and click the **options** drop-down menu. Select **Import Brushes**.
- 4. Navigate to where you saved your **sj-feather Brush**. Select it and click open.
- 5. Click the **Assorted** category at the top of your brushes panel and click on the drop-down menu. You will see the brushes **sj-Feather Brush** has been added at the bottom.

# **TEMPLATE FOR THE FEATHER**

- 1. Open a New Document 500 x 500 px. DPI: 72.
- 2. In **Draw Persona,** draw an ellipse using only the **Stroke** set at 4. Width: 140 Height: 400. Colour does not matter.
- 3. **Convert to Curves**. Select the **Node** tool and shape it similar to a feather shape. You do not have to be very particular as this is only a template to help you make your feather.
- 4. Select the **Pen** tool, **Stroke** width 10. Set the pressure as shown in image below. Draw a line through the middle of the ellipse and past the bottom part. Change to the **Node** tool and drag the center of the line slightly to the left to a form a curve.

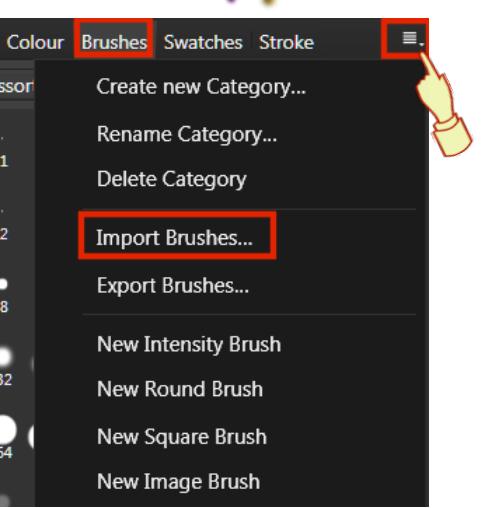

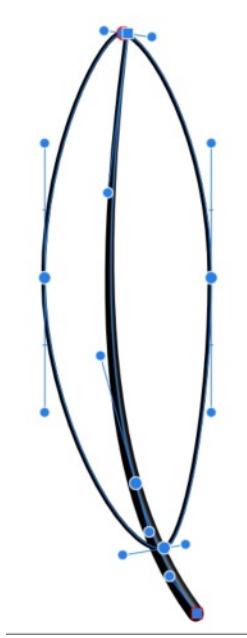

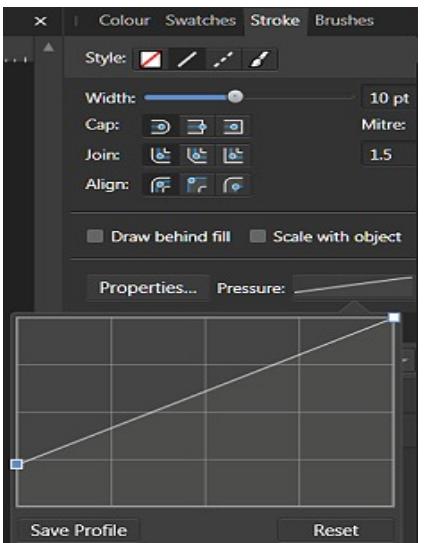

# **CREATING THE FEATHER**

- 1. Switch to **Pixel Persona**. Click the **Color** tab, then double-click the **Stroke** icon to open the **Color Chooser** window. Set the **Stroke** colour to **#1EAAEC,** close that window and set the **Fill** colour to none.
- 2. Select the **Paint Brush** tool and the **Brushes** Tab. Then select **sj- Feather Brush-1**. On the **Context** tool bar, check **Stabilizer and Rope Mode**. Change **Rope Length** to about 20.

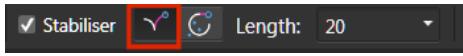

3. Click on the outside of the ellipse and **drag** the brush into the middle line similar to **Image 1.** A new Pixel layer will automatic appear when painting your stroke if you are not happy with your strokes your greatest friend when painting is Ctrl +Z, the short cut for undo. Keep painting and do the left side until your image looks similar to **Image 2**.

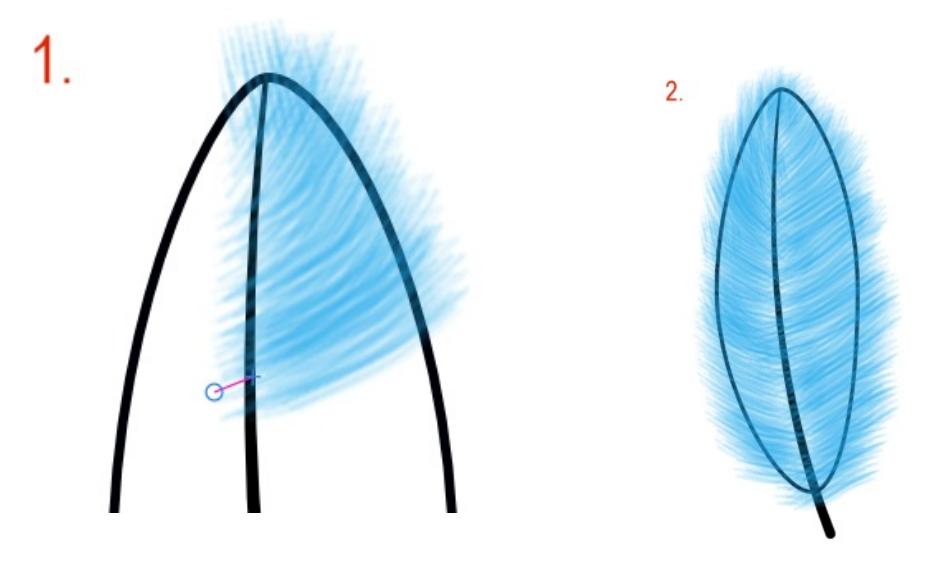

4. **Add** new **Pixel** layer. You will be painting with a different colour which makes it easy to delete the new pixel layer if you are not happy with your painting.

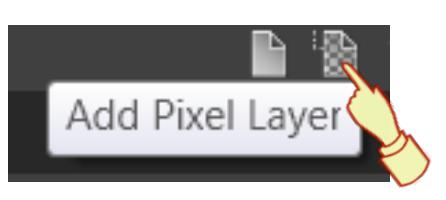

5. Change **Fill** colour to **#40B4E9** which is a lighter colour than the first layer. Using the same brush, paint this layer inside the ellipse it should look similar to **Image 3** when the first layer is hidden. Both layers should look similar to **Image 4**.

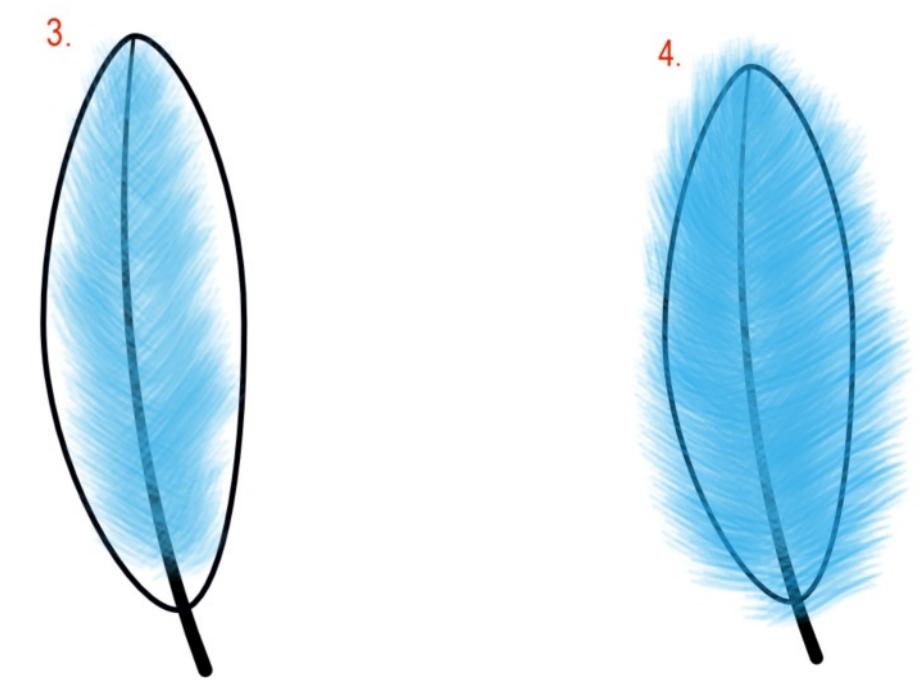

6. **Add** New **Pixel** layer and change the **Fill** colour back to **#1EAAEC**. Using **sj- Feather Brush-2,** hide the other two layers and paint strokes similar to **Image 5**. Un hide your other two layers then hide the ellipse should look similar to **Image 6**. If you are not happy with how it looks just go back to the layers and paint a few more strokes.

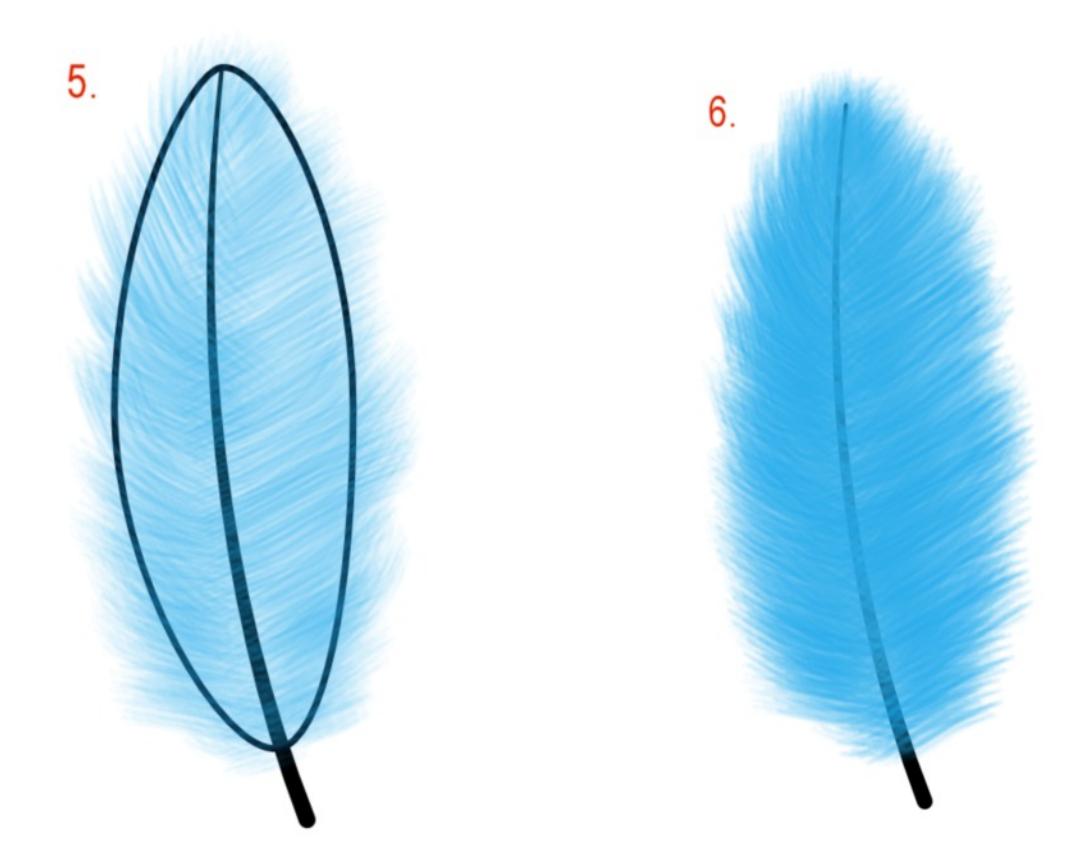

- 7. Select your curved line and **move to the front**. While it is still selected, change the colour to **#127DAE**.
- 8. Still keeping the line selected, go to the **Effects** tab. Select **Gaussian Blur**. Change Radius: **2 px.** Select **3D** and change the Radius to **10 px**.
- 9. Select all your layers. Click **File > Export** >. **Export Settings: PNG, Area**: Selection without Background. Click **Export.**

√ Gaussian Blur Radius: - $2 px$ Preserve alpha  $\sqrt{3}D$  $\ddot{\mathbf{a}}$  $O$  100 % Opacity: Radius:  $10<sub>px</sub>$ 

If you have your layers Grouped you can change colours using **Adjustments** - **Recolour**. Also experiment with **Blend** modes. You can see below the difference using **Blend Mode > Add** on the two top layers

Hope you enjoy creating some great feathers. Don't be afraid to experiment. You do not have to be a great digital painter. I am not, but I have fun trying.

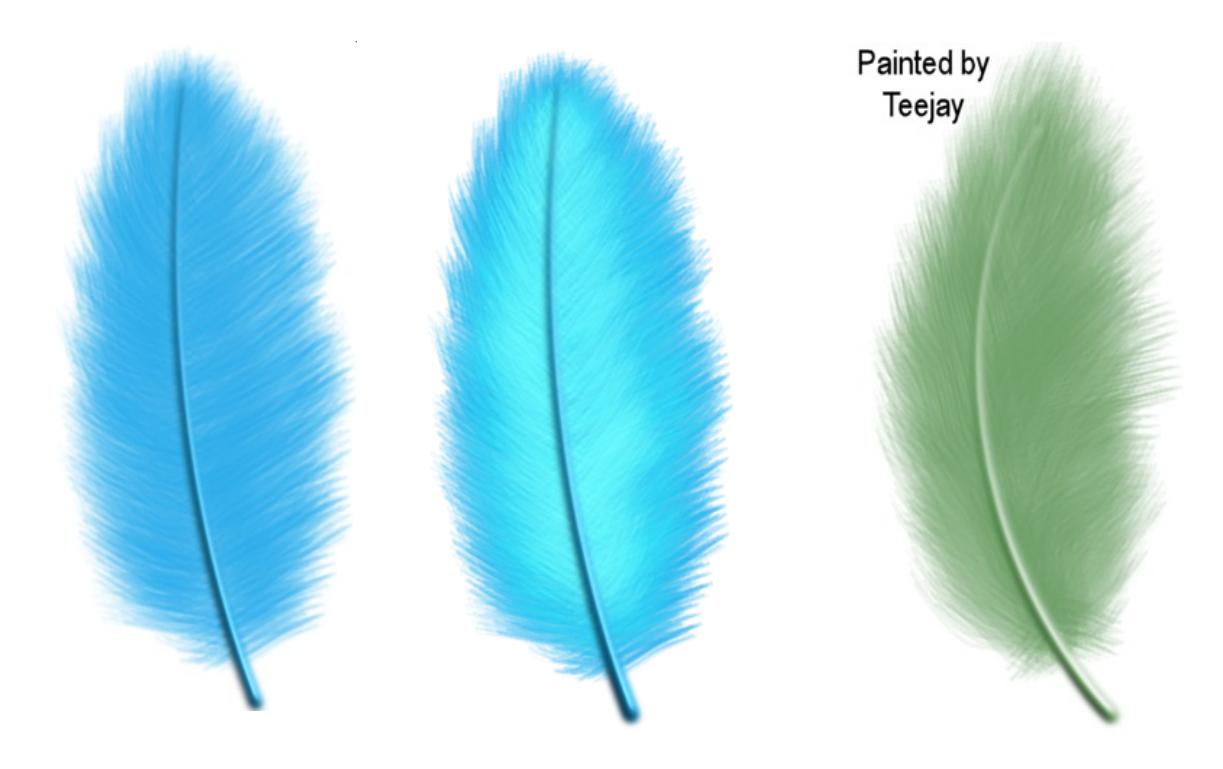

Visit my web page for more **[Affinity Designer Tutorials by San!](http://hosted.wwell.net/san/ad/)**

**[PIRCnet](http://pircnet.com)** invites you to join the **[PIRCForum](http://pirc-forum.com)**[.T](http://pircnet.com)his is an active forum for Affinity Designer and Affinity Photo for Windows users. You'll find a wonderful group of warm, friendly, talented, and knowledgeable people who are ready and willing to share their expertise with you. There are creative activities for all skill levels. This forum is "family friendly", 100% free, and everyone is welcome.